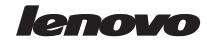

LT3053p Wide Flat Panel Monitor User's Guide

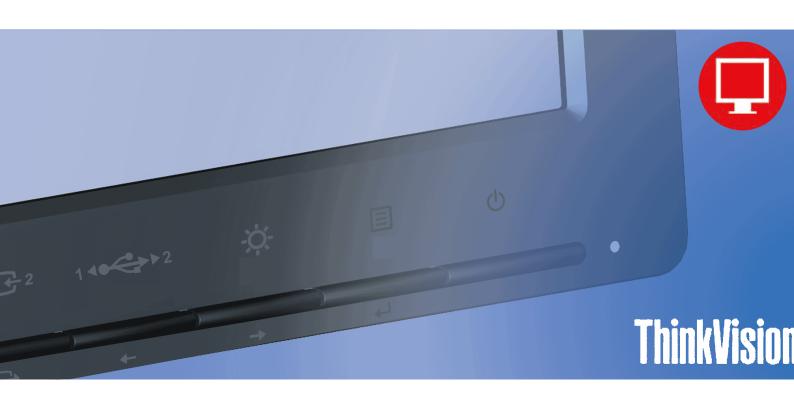

## **Product numbers**

60A4-RAR1-WW

#### **First Edition (January 2013)**

#### © Copyright Lenovo 2013.

LENOVO products, data, computer software, and services have been developed exclusively at private expense and are sold to governmental entities as commercial items as defined by 48 C.E.R. 2.101 with limited and restricted rights to use, reproduction and disclosure.

LIMITED AND RESTRICTED RIGHTS NOTICE: If products, data, computer software, or services are delivered pursuant a General Services Administration "GSA" contract, use, reproduction, or disclosure is subject to restrictions set forth in Contract No. GS-35F-05925.

# **Contents**

| Safety information                             |             |
|------------------------------------------------|-------------|
| General Safety guidelines                      | 11          |
| Chapter 1. Getting started                     | 1 1         |
| Shipping contents                              |             |
|                                                |             |
| Notice for use                                 |             |
|                                                |             |
| Types of adjustments. Tilt.                    |             |
| Swivel                                         |             |
| Height Adjustment                              |             |
| Monitor Pivot                                  |             |
| Monitor controls                               |             |
| Cable lock slot                                |             |
| Setting up your monitor                        |             |
| Connecting and turning on your monitor         | 1-7         |
| Registering your option                        |             |
|                                                |             |
| Chapter 2. Adjusting and using your monitor    | 2-1         |
| Comfort and accessibility                      | 2-1         |
| Arranging your work area.                      |             |
| Positioning your monitor                       | 2-1         |
| Quick tips for healthy work habits             |             |
| Accessibility information                      | 2-2         |
| Adjusting your monitor image                   |             |
| Using the direct access controls               | 2-3         |
| Using the On-Screen Display (OSD) controls     | 2-4         |
| Selecting a supported display mode             | 2-9         |
| Image rotation                                 | 2-10        |
| Understanding power management                 |             |
| Caring for your monitor                        |             |
| Detaching the monitor base and stand           |             |
| Wall Mounting (Optional)                       |             |
|                                                |             |
| Chapter 3. Reference information               | 3-1         |
| Monitor specifications                         | 3-1         |
| Troubleshooting                                |             |
| Manual image setup                             | 3-4         |
| Manually installing the monitor driver         |             |
| Installing the monitor driver in Windows 7.    | 3-5         |
| Installing the monitor driver in Windows Vista |             |
| Installing the monitor driver in Windows 8.    | 3-7         |
| Getting further help                           | 3-7         |
| Service information                            |             |
| Customer responsibilities                      | 3-8         |
| Service parts                                  |             |
| ·                                              |             |
|                                                |             |
| Appendix A. Service and Support                |             |
| Registering your option                        |             |
| Online technical support                       |             |
| Telephone technical support.                   | <b>A-</b> 1 |
|                                                |             |
| Appendix B. Notices                            | R 1         |
| Recycling information                          |             |
| Trademarks                                     | B-2         |

## **Safety information**

## **General Safety guidelines**

For tips to help you use your computer safely, go to:

http://www.lenovo.com/safety

#### Before installing this product, read the Safety Information.

Avant d'installer ce produit, lisez les consignes de sécurité.

Vor der Installation dieses Produkts die Sicherheitshinweise lesen.

Πριν εγκαταστήσετε το προϊόν αυτό, διαβάστε τις πληροφορίες ασφάλειας (safety information).

לפני שתתקינו מוצר זה, קראו את הוראות הבטיחות.

A termék telepítése előtt olvassa el a Biztonsági előírásokat!

Prima di installare questo prodotto, leggere le Informazioni sulla Sicurezza

Antes de instalar este produto, leia as Informações de Segurança.

Läs säkerhetsinformationen innan du installerar den här produkten.

Prije instalacije ovog produkta obavezno pročitajte Sigurnosne Upute.

Les sikkerhetsinformasjonen (Safety Information) før du installerer dette produktet.

Przed zainstalowaniem tego produktu, należy zapoznać się z książką "Informacje dotyczące bezpieczeństwa" (Safety Information).

Пред да се инсталира овој продукт, прочитајте информацијата за безбедност.

Pred inštaláciou tohto zariadenia si peèítaje Bezpeènostné predpisy.

Pred namestitvijo tega proizvoda preberite Varnostne informacije.

Ennen kuin asennat t m n tuotteen, lue turvaohjeet kohdasta Safety Information

Před instalac tohoto produktu si přečtěte příručku bezpečnostních instrukcí

在安装本产品之前,请仔细阅读 Safety Information(安全信息)。

安装本產品之前,請先閱讀「安全資訊」。

مج، يجب قراءة دات السلامة

Læs sikkerhedsforskrifterne, før du installerer dette produkt.

製品の設置の前に、安全情報をお読みください。

본 제품을 설치하기 전에 안전 정보를 읽으십시오.

Antes de instalar este producto lea la información de seguridad.

Antes de instalar este produto, leia as Informações de Segurança.

Перед установкой продукта прочтите инструкции по технике безопасности.

Lees voordat u dit product installeert eerst de veiligheidsvoorschriften.

# **Chapter 1. Getting started**

This User's Guide provides detailed operation instructions for the user. For quick instruction overview, please see the Setup Poster for brief information.

# **Shipping contents**

The product package should include the following items:

- Setup Poster
- Reference and Driver CD
- Flat Panel Monitor
- Power Cord
- DVI Cable
- DP Cable
- USB 2.0 Cable
- USB 3.0 Cable
- Analog(VGA) Interface Cable
- Shading Hood Packet

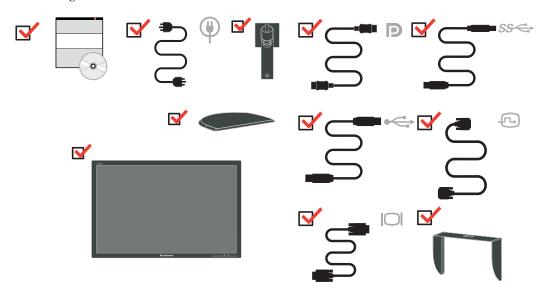

### Notice for use

To set up your monitor, please see the illustrations below.

**Note:** Do not touch the monitor within the screen area. The screen area is glass and can be damaged by rough handling or excessive pressure.

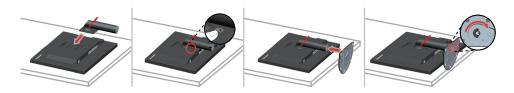

- 1. Place your monitor with the screen face down on a soft flat surface.
- 2. Align the stand assembly bracket to the monitor.
- 3. Insert the bracket towards monitor until it locks in place.

Note: To install a VESA mount, please see "Wall Mounting (Optional)" on page 2-12.

To install monitor shading hood, please see the illustrations below.

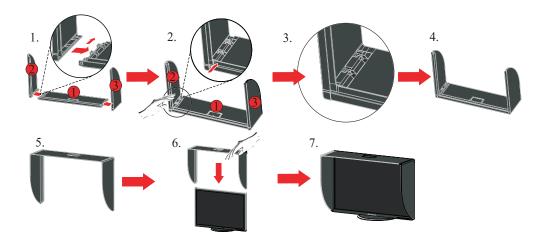

- 1. Lay the top cover of the shading hood flat.
- 2. Align the locks on hood leaf bottom to corresponding hooks on the side of hood cover (Picture 1).
- 3. Fasten the locks by pushing the hood leaf in the direction of the arrow as indicated in Picture 2, until the hooks are tightly locked in place. Repeat the same procedure (Picture 1, 2 and 3) to set up the other hood leaf.
- 4. Shading hood installation complete.
- 5. Turn the properly installed shading hood upside down as indicated in Picture 5.
- 6. Put the shading hood over the monitor, then slide it down into the slide rail on the side of monitor frame until the shading hood stops at bottom.

To uninstall the monitor shading hood, please see the illustration below.

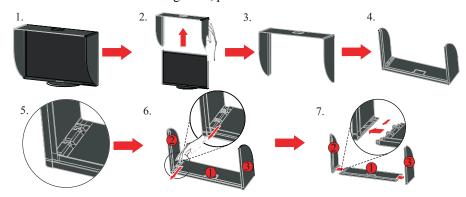

- 1. Remove the shading hood from the monitor.
- 2. Turn the shading hood upside down.
- 3. Unlock the hooks of hood cover by pushing the hood leaf in the direction of arrow as indicated in Picture 6. Repeat the same procedure (Picture 5 and 6) to the other hood leaf.
- 4. Detach the hood leafs from the hood cover.
- 5. Shading hood uninstalled. Please store the hood leafs and hood cover in safe place where children cannot reach.

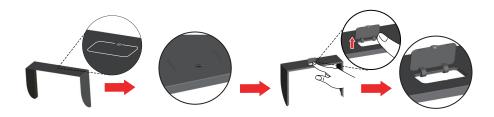

- 1. The window cover on the top of the shading hood is specially designed for the use of color calibrator.
- 2. To set up the color calibrator, user needs to first open the window cover on the top of the shading hood, then push the calibrator wire through the rectangular hole.

Note: Pay attention to the following advices when using the monitor shading hood.

- 1. Do not carry the monitor with the hood attached to monitor. While carrying the monitor, the hood may fall or slip off, which may result in injury or equipment damage.
- 2. Make sure the open/close cover is closed properly. If the cover is not closed properly, the ventilation slots on the monitor will be blocked and there will not be sufficient airflow for temperature regulation. This may cause overheating inside the monitor and may result in fire, electric shock, or equipment damage.
- 3. Do not place any object on the hood. If the hood falls or slips off or the monitor falls over, it may result in injury or equipment damage.
- 4. Do not rotate the monitor screen while the hood is attached. Doing so may cause the hood to slip off, which may result in injury or equipment damage.

# **Product overview**

This section will provide information on adjusting monitor positions, setting user controls, and using the cable lock slot.

## Types of adjustments

## Tilt

Please see the illustration below for an example of the tilt range.

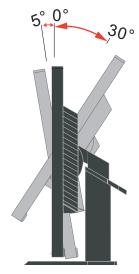

## **Swivel**

With the built-in pedestal, you can tilt and swivel the monitor for the most comfortable viewing angle.

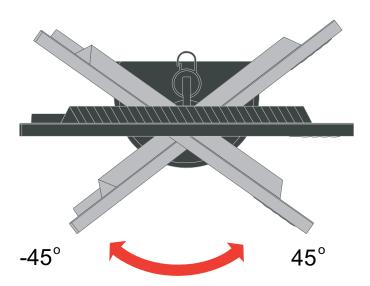

# **Height Adjustment**

For height adjustment, user needs to first press down the monitor with substantial amount of pressure, then press the round release button before lifting the monitor to the desired height. (refer to the second image as below)

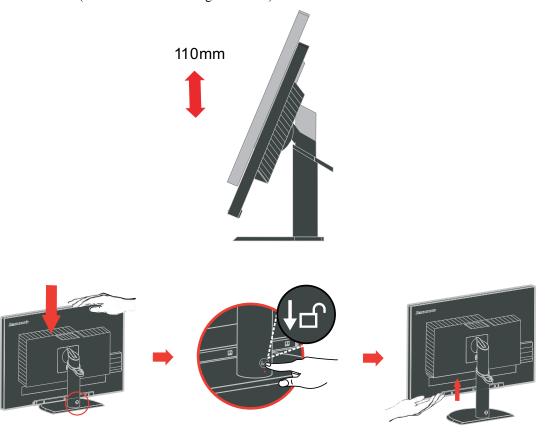

## **Monitor Pivot**

- Adjust the monitor height before rotating the monitor screen. (Make sure that the monitor screen ascent to its highest point, and it inclines backward at 30°)
- then rotate clockwise until the monitor stops at 90°.

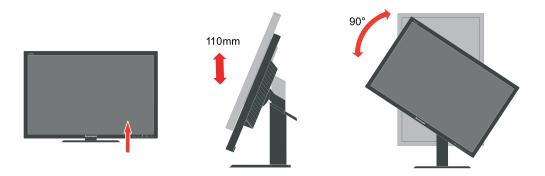

## **Monitor controls**

The keypad controls on the front panel are accesses to various functions.

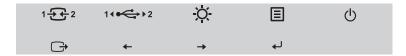

For information on how to utilize these keypad controls, please see "Adjusting your monitor image" on page 2-3.

## Cable lock slot

Your monitor is equipped with a cable lock slot located on the rear of your monitor.

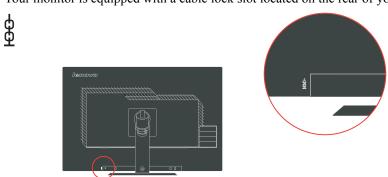

# **Setting up your monitor**

This section provides information on how to set up your monitor.

## Connecting and turning on your monitor

**Note:** Be sure to read the Safety information located on page iii before carrying out this procedure.

1. Power off your computer and all attached devices, then unplug the computer power cord.

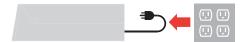

2. Connect the cables according to below icon indication.

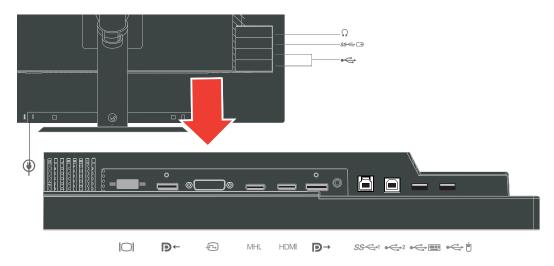

3. Connect one end of the analog signal cable to the monitor VGA (Analog) connector and the other end to the computer.

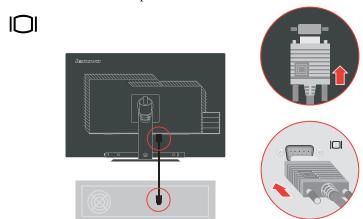

4. Connect one end of the DP cable to the DP connector on the back of the computer, and the other end to the DP connector on the monitor. Lenovo recommends that customers who require to use the Display Port input on their monitor purchase the "Lenovo Display Port to Display Port cable 0A36537".

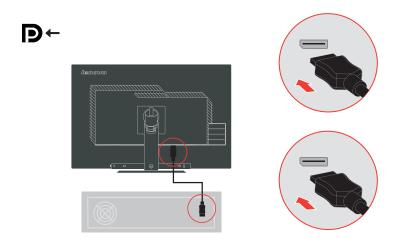

5. Connect the digital cable to the DVI connector of the monitor and the other end on the back of the computer.

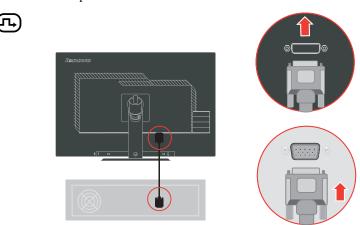

6. Connect one end of the MHL cable to the monitor MHL port and the other end to the mobile phone. MHL(Mobile-High-Definition Link) is an audio/video interface for directly connecting mobile phones and other portable consumer electronic devices to high-definition displays. This allows user to make the viewing of the connected device on the monitor screen while charging it simultaneously.

MHL

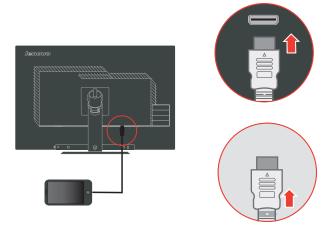

7. Connect one end of the HDMI cable to the monitor HDMI port and the other end to the computer if it has HDMI output terminal.

**HDMI** 

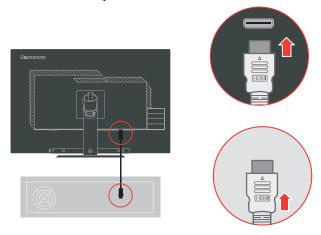

8. Connect one end of the DP cable to the DP input on the back of another monitor, and the other end to the DP output connector (for daisy chain) on the monitor. Lenovo recommends that customers who require to use the Display Port input on their monitor purchase the "Lenovo Display Port to Display Port cable 0A36537". For more information, go to one of the following:

www.lenovo.com/support/accessories

www.lenovo.com/support/displayport-cables

www.lenovo.com/accessoriesguide

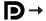

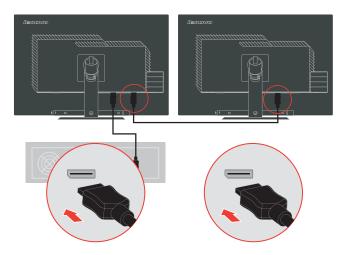

9. Connect one end of the USB cable to the USB upstream terminal on the back of the monitor, and connect the other end of the USB cable to an appropriate USB port on your computer.

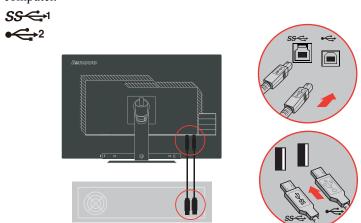

**Note:** The USB port will stay in function as long as the monitor is connected to power, regardless of whether the monitor is switched on or off.

10. Connect the speaker's audio cable and audio jack of monitor to transfer audio source from Display Port, or HDMI, or MHL.

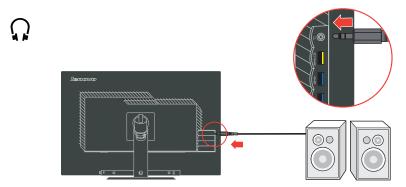

**Note:** At the PIP/PBP mode, only main source (Background Screen at PIP mode, Left Screen at PBP mode) can transfer the audio to the jack.

11. The 3 USB ports on the side are the downstream ports dedicate to USB 3.0 Upstream port (on the bottom of monitor), they are compliance with USB 3.0 standard.

The top one is compliance USB Battery Charge Standard Version 1.2, that can charge portable device, max to 2A current.

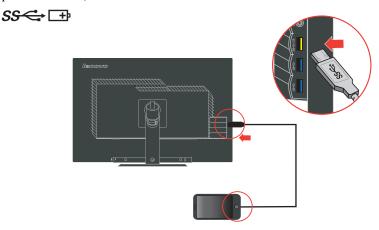

12. The two USB 2.0 downstream ports can be assigned to any of two hosts (USB 2.0 Upstream or USB 3.0 Upstream) by pressing the switching key.

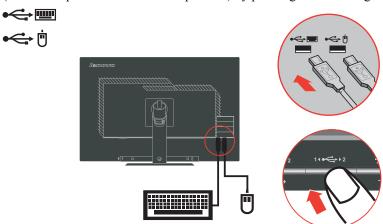

13. Insert the power cord into the monitor, then plug the monitor power cord and the computer cord into grounded electrical outlets.

**Note:** A certified power supply cord has to be used with this equipment. The relevant national installation and or equipment regulations shall be considered. A certified power supply cord not lighter than ordinary polyvinyl chloride flexible cord according to IEC 60227 (designation H05VV-F 3G 0.75mm<sup>2</sup> or H05VVH2-F2 3G 0.75mm<sup>2</sup>) shall be used. Alternative a flexible cord be of synthetic rubber according to IEC 60245 (designation H05RR-F 3G 0.75c) shall be used.

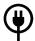

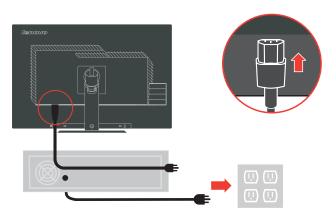

14. Assembled Line Cleaner as showed below.

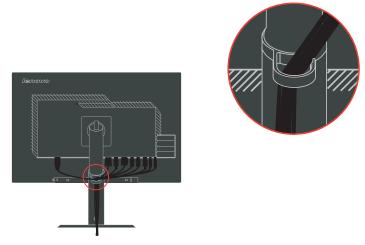

15. Power on the monitor and the computer.

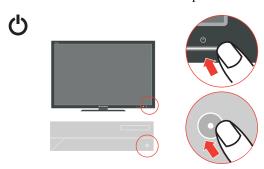

16. To initiate the monitor driver, insert the Reference and Driver CD, click Install driver, and follow the on-screen instructions.

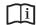

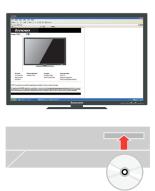

## **Registering your option**

Thank you for purchasing this Lenovo™ product. Please take a few moments to register your Product and provide us with information that will help Lenovo to better serve you in the future. Your feedback is valuable to us in developing product and services that are important to you, as well as in developing better ways to communicate with you. Register your option on the following Web site: http://www.lenovo.com/register

Lenovo will send you information and updates on your registered product unless you indicate on the Web site questionnaire that you do not want to receive further information.

## Chapter 2. Adjusting and using your monitor

This section will give you information on adjusting and using your monitor.

## Comfort and accessibility

Good ergonomic practice is important to get the most from your personal computer and to avoid discomfort. Arrange your workplace and the equipment you use to suit your individual needs and the kind of work that you perform. In addition, use healthy work habits to maximize your performance and comfort while using your computer. For more detailed information on any of these topics, visit the Healthy Computing Web site at: http://www.lenovo.com/healthycomputing/.

### Arranging your work area

Use a work surface of appropriate height and available working area to allow you to work in comfort.

Organize your work area to match the way you use materials and equipment. Keep your work area clean and clear for the materials that you typically use and place the items that you use most frequently, such as the computer mouse or telephone, within the easiest reach.

Equipment layout and setup play a large role in your working posture. The following topics describe how to optimize equipment setup to achieve and maintain good working posture.

### Positioning your monitor

Position and adjust your computer monitor for comfortable viewing by considering the following items:

- Viewing distance: Optimal viewing distances for monitors range from approximately 510 mm to 760 mm (20 in to 30 in) and can vary depending on ambient light and time of day. You can achieve different viewing distances by repositioning your monitor or by modifying your posture or chair position. Use a viewing distance that is most comfortable for you.
- Monitor height: Position the monitor so your head and neck are in a comfortable and neutral (vertical, or upright) position. If your monitor does not have height adjustments, you might have to place books or other sturdy objects under the base of the monitor to achieve the desired height. A general guideline is to position the monitor such that the top of the screen is at or slightly below your eye-height when you are comfortably seated. However, be sure to optimize your monitor height so the line of site between your eyes and the center the monitor suits your preferences for visual distance and comfortable viewing when your eye muscles are in a relaxed state.
- **Tilt**: Adjust the tilt of your monitor to optimize the appearance of the screen content and to accommodate your preferred head and neck posture.
- **General location**: Position your monitor to avoid glare or reflections on the screen from overhead lighting or nearby windows.

The following are some other tips for comfortable viewing of your monitor:

- Use adequate lighting for the type of work you are performing.
- Use the monitor brightness, contrast controls, if equipped to optimize the image on your screen to meet your visual preferences.
- Keep your monitor screen clean so you can focus on the screen's contents.

Any concentrated and sustained visual activity can be tiring for your eyes. Be sure to periodically look away from your monitor screen and focus on a far object to allow your eye muscles to relax. If you have questions on eye fatigue or visual discomfort, consult a vision care specialist for advice.

### Quick tips for healthy work habits

The following information is a summary of some important factors to consider to help you remain comfortable and productive while you use your computer.

- Good posture starts with equipment setup: The layout of your work area and the setup of your computer equipment have a large effect on your posture while using your computer. Be sure to optimize the position and orientation of your equipment by following the tips outlined in "Arranging your work area"on page 2-1 so you can maintain a comfortable and productive posture. Also, be sure to use the adjustment capabilities of your computer components and office furniture to best suit your preferences now and as your preferences change over time.
- Minor changes in posture can help avoid discomfort: The longer you sit and work with your computer, the more important it is to observe your working posture. Avoid assuming any one posture for an extended period of time. Periodically make minor modifications in your posture to help deter any discomforts that might arise. Make use of any adjustments that your office furniture or equipment provide to accommodate changes in posture.
- Short, periodic breaks help ensure healthy computing: Because computing is primarily a static activity, it is particularly important to take short breaks from your work. Periodically, stand up from your work area, stretch, walk for a drink of water, or otherwise take a short break from using your computer. A short break from work gives your body a welcome change in posture and helps to ensure you remain comfortable and productive while you do work.

## **Accessibility information**

Lenovo is committed to providing greater access to information and technology to people with disabilities. With assistive technologies, users can access information in the way most appropriate to their disability. Some of these technologies are already provided in your operating system; others can be purchased through vendors or accessed at:

http://www-03.ibm.com/research/accessibility/requests/accvpat.nsf/lenovo-bidx?OpenForm

# Adjusting your monitor image

This section describes the control features to adjust your monitor image.

## Using the direct access controls

The direct access controls can be used when the On-Screen Display (OSD) is not displayed.

|   | Icon          | Control         | Description                                                                                      |
|---|---------------|-----------------|--------------------------------------------------------------------------------------------------|
|   | 1 🔂 2         | Input Source    | Switches the video input source Shift back to previous level when in OSD mode                    |
| 1 | $\Rightarrow$ | DDC-CI          | Press and hold for 10 seconds to enable or disable the DDC-CI function                           |
|   |               | Exit            | Exit and return to previous level                                                                |
|   | 14            | USB Host switch | Press to switch between the USB input sources                                                    |
| 2 |               |                 | Left browsing key                                                                                |
|   | +             | Decrease/Left   | For decreasing the value on adjustment bar/tune in                                               |
|   |               |                 | Press to move to last item                                                                       |
|   | *             | Brightness      | Direct access to Brightness adjustment                                                           |
| 3 |               |                 | Right browsing key                                                                               |
|   | <b>→</b>      | Increase/Right  | For increasing the value on adjustment bar/tune in                                               |
|   |               |                 | Press to move to next item                                                                       |
|   |               |                 | To access OSD menu                                                                               |
|   | ▤             | Menu            | Press to confirm selection                                                                       |
| 4 | _             |                 | Press and hold for 10 seconds will lock menu/un-lock menu                                        |
|   | <b>←</b>      | Enter           | Press to enter next level on main menu/sub menu status or enter previous level on adjustment bar |

## Using the On-Screen Display (OSD) controls

To adjust the settings, the user controls can be viewed through the OSD.

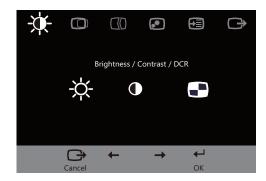

To use the controls:

- 1. Press 🗏 to open the main OSD menu.
- 2. Use ← or → to move among the icons. Select an icon and press ← to access the selected function. If there is a sub-menu, you can move between options using ← or →, then press ← to select that function. Use ← or → to make adjustments then press ← to save.
- 3. Press ← to move backwards through the sub-menus and exit from the OSD.
- 4. Press and hold ← for 10 seconds to lock the OSD. This will prevent accidental adjustments to the OSD. Press and hold ← for 10 seconds to unlock the OSD and allow adjustments to the OSD.
- 5. Enables DDC/CI by default. Use OSD Exit Key, Press and hold → for 10 seconds to disable / enable DDC/CI function. The words "DDC/CI disable" shows on the screen.

Table 2-1. OSD functions

| OSD Icon on Main<br>Menu              | Submenu                     | Description                                                    | Controls and Adjustments |
|---------------------------------------|-----------------------------|----------------------------------------------------------------|--------------------------|
| - <b>)</b> -                          | -\(\dagger\)-<br>Brightness | Adjusts overall screen brightness.                             | All input ports          |
| Brightness/<br>Contrast/DCR           | Contrast                    | Adjusts difference between light and dark areas.               |                          |
|                                       | DCR                         | Enable dynamic contrast ratio.                                 |                          |
| Image Position                        | Horizontal Position         | Moves image left or right.                                     | VGA(Analog) only         |
| illiage I osition                     | Vertical Position           | Moves image up or down.                                        |                          |
| (\( \sum_{\text{Mage}} \) Image Setup | ☐0<br>Automatic             | Optimizes image (size, position, phase and clock).             |                          |
| mage secup                            | <b>€©</b><br>Manual         | Manually optimizes image. See "Manual image setup"on page 3-4. |                          |
|                                       |                             | <ul><li>Clock</li><li>Phase</li><li>Save</li></ul>             |                          |

Table 2-1. OSD functions

| OSD Icon on Main<br>Menu | Submenu       | Description                                                                                                    | Controls and Adjustments |
|--------------------------|---------------|----------------------------------------------------------------------------------------------------|--------------------------|
|                          | Color         | Adjusts intensity of red, green, and blue.                                                                                                  | All input ports          |
| Image Properties         | Color         | Preset mode                                                                                                    |                          |
|                          |               | • Neutral                                                                                                    |                          |
|                          |               | • sRGB                                                                                                    |                          |
|                          |               | • Reddish                                                                                                    |                          |
|                          |               | • Bluish                                                                                                    |                          |
|                          |               | Adobe RGB                                                                                                    |                          |
|                          |               | Custom                                                                                                    |                          |
|                          |               | Red: Increases or decreases<br>the saturation of <b>Red</b> in the<br>image.                                                                |                          |
|                          |               | Green: Increases or<br>decreases the saturation of<br>Green in the image.                                                                   |                          |
|                          |               | Blue: Increases or decreases<br>the saturation of <b>Blue</b> in<br>the image.                                                              |                          |
|                          |               | Save: Saves the custom color choices.                                                                                                    |                          |
|                          | 1→←2          | Select input from five sources:                                                                                                    |                          |
|                          | Input Signal  | <ul><li>VGA (Analog)</li><li>DVI (Digital)</li><li>DP (Display Port)</li><li>MHL</li><li>HDMI</li></ul>                                     |                          |
|                          | © Scaling     | Selects type of scaled image.  Original AR                                                                                                  |                          |
|                          |               | Same Aspect Ratio with input signal.                                                                                                    |                          |
|                          |               | Full Screen                                                                                                    |                          |
|                          |               | Expand image to full screen.                                                                                                    |                          |
|                          | PIP/PBP Setup | Image select menu. For detailed information on PIP/PBP Input Pairing Limitation, please see "PIP/PBP Input Pairing Limitation" on page 2-10 |                          |
|                          |               | PIP/PBP mode: Select single or dual image mode.                                                                                             |                          |
|                          |               | • Single Mode: Enable single source on the screen.                                                                                          |                          |

Table 2-1. OSD functions

| OSD Icon on Main<br>Menu | Submenu       | Description                                                                                                    | Controls and Adjustments |
|--------------------------|---------------|----------------------------------------------------------------------------------------------------|--------------------------|
| .*                       |               | PIP Mode: Enable Picture in Picture mode.                                                                                                | All input ports          |
| Image Properties         | PIP/PBP Setup | PBP Mode:Enable Picture<br>by Picture mode                                                                                               |                          |
|                          |               | PIP/PBP Source: Select secondary source.                                                                                                 |                          |
|                          |               | <ul> <li>Select Analog(VGA)</li> <li>Select Digital</li> <li>Select DP(Display Port)</li> <li>Select MHL</li> <li>Select HDMI</li> </ul> |                          |
|                          |               | PIP Image Position: Select PiP window position.                                                                                          |                          |
|                          |               | - Select Top-Left - Select Top-Right - Select Bottom-Left - Select Bottom-Right                                                          |                          |
|                          |               | PIP Size: Select PiP window size: Small, Middle, Large.                                                                                  |                          |
|                          |               | • Small: PIP image size is 640x480.                                                                                                    |                          |
|                          |               | • Middle: PIP image size is 720x400.                                                                                                    |                          |
|                          |               | • Large: PIP image size is 800x600.                                                                                                    |                          |
|                          |               | PIP Contrast: Adjust PiP window contrast.                                                                                                |                          |
|                          |               | PBP Ratio: Select PbP ratio: 3:1, 1:1 or 1:3.                                                                                            |                          |
|                          |               | • 3:1 Mode: Left optimum resolution is 1920x1600. Right optimum resolution is 640x1600.                                                  |                          |
|                          |               | 1:1 Mode: Left optimum<br>resolution is 1280x1600.<br>Right optimum resolution ia<br>1280x1600.                                          |                          |
|                          |               | • 1:3 Mode: Left optimum is 640x1600. Right optimum resolution is 1920x1600.                                                             |                          |
| <del>-</del>             | (i)           | Shows resolution, refresh rate, and product details.                                                                                     |                          |
| Options                  | Information   | <b>Note:</b> This screen offers information only, and (does) not allow for setting changes.                                              |                          |

Table 2-1. OSD functions

| OSD Icon on Main<br>Menu | Submenu                  | Description                                                                                                    | Controls and Adjustments |
|--------------------------|--------------------------|----------------------------------------------------------------------------------------------------|--------------------------|
| Options                  | Menu Language            | Changes languages of menu.  Note: The selected language only affects the language of the OSD. It has no effect on any software running on the computer.                                          | All input ports          |
|                          | Menu Position            | Adjusts menu location.  Default The menu position to the default settings.  Custom  Horizontal: Changes the horizontal position of the OSD.  Vertical: Changes the vertical position of the OSD. |                          |
|                          | (R) Factory default      | <ul> <li>Save: Save the custom position choices.</li> <li>Reset all settings to the default settings.</li> <li>Cancel</li> <li>Reset</li> </ul>                                                  |                          |
|                          | Accessibility            | Changes button repeat rate and menu time-out settings.  Button repeat rate  Off  Default Slow  Menu time out  Set the duration of time that the                                                  |                          |
|                          | <b>D→</b> DP Daisy Chain | OSD will remain active when no operation is performed( ♥ ).  Select DP 1.1 or 1.2.  On: Enable DP 1.2 function.  Off: Compatible with DP 1.1.                                                    |                          |
| Exit                     |                          | Exit from menu.                                                                                                    |                          |

## Selecting a supported display mode

The display mode of the monitor uses is controlled by the computer. Therefore, refer to your computer documentation on how to change display modes.

The image size, position and shape might be changed when the display mode changes. This is normal and the image can be re-adjusted using automatic image setup and the image controls.

Unlike CRT monitors, which require a high refresh rate to minimize flicker, LCD or Flat Panel technology is inherently flicker-free.

**Note:** If your system has previously been used with a CRT monitor and is currently configured to a display mode outside the range of this monitor, you may need to reattach the CRT monitor temporarily until you have re-configured the system; preferably to 1920 x 1080 at 60 Hz, which is a common display mode.

The display modes shown below have been optimized at the factory.

Table 2-2. Factory set display modes

| Timing         | Refresh rate(Hz) |
|----------------|------------------|
| 640x480        | 60 Hz            |
| 720x400        | 70 Hz            |
| 800x600        | 60 Hz            |
| 1024x768       | 60 Hz            |
| 1280x720       | 60 Hz            |
| 1280x768       | 60 Hz            |
| 1280x800       | 60 Hz            |
| 1280x1024      | 60 Hz            |
| 1280x1600      | 60 Hz            |
| 1360x768       | 60 Hz            |
| 1440x900       | 60 Hz            |
| 1600x900       | 60 Hz            |
| 1680x1050      | 60 Hz            |
| 1920x1080      | 60 Hz            |
| 1920x1200      | 60 Hz            |
| 1920x1600      | 60 Hz            |
| 2560x1600      | 60 Hz            |
| 480p (640x480) | 60 Hz            |
| 480p (720x480) | 60 Hz            |
| 576p           | 50 Hz            |
| 720p           | 50/60 Hz         |
| 1080i          | 50/60 Hz         |
| 1080p          | 50/60 Hz         |

### PIP/PBP Input Pairing Limitation

|      | HDMI | MHL | DVI | VGA | DP  |
|------|------|-----|-----|-----|-----|
| HDMI | No   | No  | No  | Yes | Yes |
| MHL  | No   | No  | No  | Yes | Yes |
| DVI  | No   | No  | No  | Yes | Yes |
| VGA  | Yes  | Yes | Yes | No  | Yes |
| DP   | Yes  | Yes | Yes | Yes | No  |

### **Image rotation**

Before rotating the monitor, you should set-up your computer to rotate the image. Rotating the image may require special rotation software or you may find that your computer is preloaded with video graphic drivers that allows image rotation. Check the Graphic Properties setting on your computer to see if this feature is available. Try these steps to check if image rotation is available on your computer.

- 1. Right-click on the desktop and click Properties.
- 2. Select the Settings tab and click Advanced.
- 3. If you have ATI, select the Rotation tab and set the preferred rotation. If you have nVidia, click the nVidia tab, in the left-hand column select NV Rotate, and then select the preferred rotation. If you have Intel, select the Intel graphics tab, click Graphic Properties, select the Rotation tab, and then set the preferred rotation. Check with the manufacturer of your computer to see if graphic drivers with image rotation can be downloaded from their support website.

# **Understanding power management**

Power management is invoked when the computer recognizes that you have not used your mouse or keyboard for a user-definable period. There are several states as described in the table below.

For optimal performance, switch off your monitor at the end of each working day, or whenever you expect to leave it unused for long periods during the day.

Table 2-3. Power indicator

| State           | Power Indicator | Screen | Restoring<br>Operation                                                          | Compliance  |
|-----------------|-----------------|--------|---------------------------------------------------------------------------------|-------------|
| On              | Green           | Normal |                                                                                 |             |
| Standby/Suspend | Amber           | Blank  | Press a key or move the mouse                                                   | ENERGY STAR |
|                 |                 |        | There may be a slight delay before the image reappears.                         |             |
|                 |                 |        | <b>Note:</b> Standby also occurs if there is no image output to the monitor.    |             |
| Off             | Off             | Blank  | Press the power button  There may be a slight delay before the image reappears. | ENERGY STAR |

## **Caring for your monitor**

Be sure to turn off the power before you perform any maintenance on the monitor.

#### Do not:

- Apply water or liquid directly to your monitor.
- Use solvents or abrasives.
- Use flammable cleaning materials to clean your monitor or any other electrical equipment.
- Touch the screen area of your monitor with sharp or abrasive items. This type of contact may cause permanent damage to your screen.
- Use any cleaner which contains an anti-static solution or similar additives. This may harm the coating of the screen area.

#### Do:

- Lightly dampen a soft cloth with water and use this to gently wipe the covers and the screen.
- Remove grease or finger marks with a damp cloth and a little mild detergent.

## Detaching the monitor base and stand

- Step 1: Place the monitor on a soft and flat surface.
- Step 2: Remove the screws from base before detaching the base and stand from the monitor.

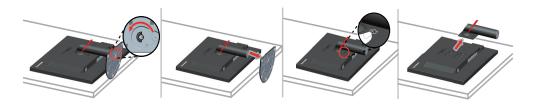

## Wall Mounting (Optional)

Refer to the instructions that come with the base mounting kit. To convert your LCD display from a desk-mounted to a wall-mounted display, do the following:

- Step 1: Verify that the Power button is turned Off, then disconnect the power cord.
- Step 2: Lay the LCD display face down on a towel or blanket.

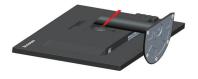

Step 3: Remove the base and stand from the monitor, refer to "Detaching the monitor base and stand" on page 2-12.

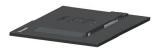

Step 4: Attach the mounting bracket from the VESA compatible wall mounting kit (100mm x100mm distance), the type of VESA mounting screw is M4 x 10 mm.

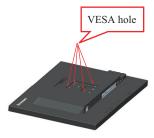

Step 5: Attach the LCD display to the wall, and follow the instructions in the wall-mounting kit.

For use only with UL Listed Wall Mount Bracket with minimum weight/load: 8kg.

# **Chapter 3. Reference information**

This section contains monitor specifications, instructions to manually install the monitor driver, troubleshooting information, and service information.

# **Monitor specifications**

Table 3-1. Monitor specifications for type-model LT3053pwA

| Dimensions                                                     | Depth                                            | 241.9 mm (9.52 in.)                   |
|----------------------------------------------------------------|--------------------------------------------------|---------------------------------------|
|                                                                | Height                                           | 471.0 mm (lowest) (18.55 in.)         |
|                                                                |                                                  | 581.1 mm (highest) (22.88 in.)        |
|                                                                | Width                                            | 690.0mm (27.17 in)                    |
| Stand                                                          | Tilt                                             | Range: -5° ~ 30°                      |
| VESA mount                                                     | Supported                                        | 100 mm x 100 mm (3.94 in. x 3.94 in.) |
| Image                                                          | Viewable image size                              | 756.2 mm (30 in.)                     |
|                                                                | Maximum height                                   | 400.8 mm (15.78 in.)                  |
|                                                                | Maximum width                                    | 641.2 mm (25.25 in.)                  |
|                                                                | Pixel pitch                                      | 0.25 mm (0.01 in.)                    |
| Power input                                                    | Supply voltage                                   | 90-264 V AC (100-240 V AC +/-10%)     |
|                                                                | Max supply current                               | 2 A                                   |
| Power consumption                                              | Normal operation                                 | <130W                                 |
| <b>Note:</b> Power consumption figures are for the monitor and | Standby/Suspend                                  | <1.2W                                 |
| the power supply combined                                      | Off                                              | <0.5W at 100Vac & 240Vac              |
|                                                                | Note: without USB/<br>Webcam/external<br>speaker |                                       |
| Video input (Analog)                                           | Interface                                        | VGA                                   |
|                                                                | Input signal                                     | Analog Direct Drive, 75 ohm 0.7V      |
|                                                                | Horizontal addressability                        | 1920 pixels (max)                     |
|                                                                | Vertical addressability                          | 1200 lines (max)                      |
|                                                                | Clock frequency                                  | 205 MHz                               |

Table 3-1. Monitor specifications for type-model LT3053pwA

| Video input DVI/HDMI/DP (Digital) | Interface                 | DVI/HDMI/DP                           |
|-----------------------------------|---------------------------|---------------------------------------|
| (Digital)                         | Input signal              | VESA TMDS (Panel Link <sup>TM</sup> ) |
|                                   | Horizontal addressability | 2560 pixels (max)                     |
|                                   | Vertical addressability   | 1600 lines (max)                      |
|                                   | Clock frequency           | 300 MHz                               |
| MHL                               | Interface                 | HDMI                                  |
|                                   | Horizontal addressability | 1920 pixels (max)                     |
|                                   | Vertical addressability   | 1080 lines (max)                      |
|                                   | Clock frequency           | 75 MHz                                |
| Communications                    | VESA DDC/CI               |                                       |
| Supported display modes           | Horizontal frequency      | 30 kHz - 100 kHz                      |
|                                   | Vertical frequency        | 30 Hz - 75 Hz                         |
|                                   | Native Resolution         | 2560 x 1600 at 60 Hz                  |
| Temperature                       | Operating                 | 0° to 40° C (32° to 104° F)           |
|                                   | Storage                   | -20° to 60° C (-4° to 140° F)         |
|                                   | Shipping                  | -20° to 60° C (-4° to 140° F)         |
| Humidity                          | Operating                 | 8% to 80% non-condensing              |
|                                   | Storage                   | 5% to 95% non-condensing              |
|                                   | Shipping                  | 5% to 95% non-condensing              |

# **Troubleshooting**

If you have a problem setting up or using your monitor, you might be able to solve it yourself. Before calling your dealer or Lenovo, try the suggested actions that are appropriate to your problem.

Table 3-2. Troubleshooting

| Problem                                                                                                    | Possible cause                                                                                                    | Suggested action                                                                                                    | Reference                                                 |
|----------------------------------------------------------------------------------------------------|----------------------------------------------------------------------------------------------------|----------------------------------------------------------------------------------------------------|-----------------------------------------------------------|
| The words "Out of<br>Range" are shown<br>on the screen, and<br>the power<br>indicator is<br>flashing green. | The system is set to a display mode which is not supported by the monitor.                                                                                     | If you are replacing an old monitor, reconnect it and adjust the display mode to within the specified range for your new monitor.  If using a Windows system, restart the system in safe mode, then select a supported display mode for your computer.  If these options do not work, contact the Support Center. | "Selecting a supported display mode"on page 2-9           |
| The image quality is unacceptable.                                                                          | The video signal cable is not connected with the monitor or system completely.                                                                                 | Be sure the signal cable is firmly plugged into the system and monitor.                                                                                                    | "Connecting and<br>turning on your<br>monitor"on page 1-7 |
|                                                                                                    | The color settings may be incorrect.                                                                                                    | Select another color setting from the OSD menu.                                                                                                    | "Adjusting your<br>monitor image"on page<br>2-3           |
|                                                                                                    | The automatic image setup function was not performed.                                                                                                    | Perform automatic image setup.                                                                                                    | "Adjusting your<br>monitor image"on page<br>2-3           |
| The power indicator is not lit and there is no image.                                                       | <ul> <li>The monitor's power switch is not switched on.</li> <li>The power cord is loose or disconnected.</li> <li>There is no power at the outlet.</li> </ul> | <ul> <li>Be sure the power cord is connected properly.</li> <li>Be sure the outlet has power.</li> <li>Power on the monitor.</li> <li>Try using another power cord.</li> <li>Try using another electrical outlet.</li> </ul>                                                                                      | "Connecting and<br>turning on your<br>monitor"on page 1-7 |
| Screen is blank<br>and power<br>indicator is<br>amber.                                                      | The monitor is in Standby/Suspend mode.                                                                                                    | <ul> <li>Press any key on the keyboard or move the mouse to restore operation.</li> <li>Check the Power Options settings on your computer.</li> </ul>                                                                                                    | "Understanding power<br>management"on page<br>2-11        |

Table 3-2. Troubleshooting

| Problem                                                                                          | Possible cause                                                                                                    | Suggested action                                                                                                    | Reference                                                              |
|--------------------------------------------------------------------------------------------------|----------------------------------------------------------------------------------------------------|----------------------------------------------------------------------------------------------------|------------------------------------------------------------------------|
| The power indicator is amber, but there is no image.                                             | The video signal cable is loose or disconnected from the system or monitor.                                                   | Be sure the video cable is connected with the system properly.                                                                           | "Connecting and<br>turning on your<br>monitor"on page 1-7              |
|                                                                                                  | The monitor brightness and contrast are at the lowest setting.                                                                | Adjust the brightness and contrast setting on the OSD menu.                                                                              | "Adjusting your<br>monitor image"on page<br>2-3                        |
| One or more of the pixels appear discolored.                                                     | This is a characteristic of the LCD technology and is not an LCD defect.                                                      | If there are more than five pixels missing, contact the Support Center.                                                                  | Appendix A."Service<br>and Support"on page<br>A-1                      |
| <ul> <li>Fuzzy lines in text or a blurry image.</li> <li>Horizontal or vertical lines</li> </ul> | <ul> <li>Image setup has not been optimized.</li> <li>Your system         Display Properties setting have not     </li> </ul> | Adjust the resolution settings on your system to match the native resolution for this monitor: 1920 x 1080 at 60 Hz.                     | "Adjusting your<br>monitor image"on page<br>2-3                        |
| through the image.                                                                               | been optimized.                                                                                                    | Perform automatic image<br>setup. If automatic image<br>setup does not help, perform<br>manual image setup.                              | "Selecting a supported<br>display mode"on page<br>2-9                  |
|                                                                                                  |                                                                                                    | When working in the native resolution, you may find additional improvements by adjusting the Dots Per Inch (DPI) setting on your system. | See the Advanced<br>section of your<br>system's display<br>properties. |

## Manual image setup

If automatic image setup does not establish the image that you prefer, perform manual image setup.

Note: Have your monitor powered on for about 15 minutes, until the monitor warms up.

- 1. Press  $\Box$  to open the OSD menu.
- 2. Use  $\leftarrow$  or  $\rightarrow$  to select  $\bigcirc$  and press  $\leftarrow$  to access.
- 3. Use  $\leftarrow$  or  $\rightarrow$  to select  $\bowtie$  and press  $\leftarrow$  to access.
- 4. Use ← or → to select **Clock** or **Phase** adjustment.
  - Clock: (pixel frequency) adjusts the number of pixels scanned by one horizontal sweep. If the frequency is not correct, the screen shows vertical stripes and the picture does not have the correct width.
  - **Phase:** adjusts the phase of the pixel clock signal. With a wrong phase adjustment, the picture has horizontal disturbances in light picture.
- 5. When the image no longer looks distorted, select **Save** to save the adjustments of **Clock** and **Phase**.
- 6. Press → to leave the OSD menu.

## Manually installing the monitor driver

Below are steps for manually installing the monitor driver in Microsoft Windows 7, Microsoft Windows Vista, Microsoft Windows 8.

### Installing the monitor driver in Windows 7

To use the Plug and Play feature in Microsoft Windows 7, do the following:

**Note:** You must download file from the Reference and Driver CD to use the Plug and Play feature in Windows 7.

- 1. Turn off the computer, all attached devices.
- 2. Ensure that the monitor is connected correctly.
- 3. Turn on the monitor and then the system unit. Allow your computer to start the Windows 7 operating system.
- 4. Open the **Display Properties** window by clicking **Start**, **Control Panel**, **Hardware and Sound** icon, and then clicking the **Display** icon.
- 5. Click the Change the display settings tab.
- 6. Click the **Advanced Settings** icon.
- 7. Click the **Monitor** tab.
- 8. Click the **Properties** button.
- 9. Click the **Driver** tab.
- 10. Click Update Driver, then click Browse the computer to find the driver program.
- 11. Select Pick from the list of device driver program on the computer.
- 12. Click the **Have Disk** button. Click the **Browse** button and navigate to the following directory:

#### X:\Monitor Drivers

(where **X** is the drive letter designator for the **CD-ROM** drive).

- 13. Select the "lenlt3053pwa.inf" file and click the Open button. Click the OK button.
- Select LEN LT3053pwA and click Next. The files will be copied from the CD to your hard disk drive.
- 15. Close all open windows and remove the CD.
- 16. Restart the system. The system will automatically select the maximum refresh rate and corresponding Color Matching Profiles.

**Note:** On LCD monitors, unlike CRTs, a faster refresh rate does not improve display quality. Lenovo recommends using either 1920 x 1200 at a refresh rate of 60 Hz, or 640 x 480 at a refresh rate of 60 Hz.

### Installing the monitor driver in Windows Vista

To use the Plug and Play feature in Microsoft Windows Vista, do the following:

**Note:** You must download file from the Reference and Driver CD to use the Plug and Play feature in Windows Vista.

- 1. Turn off the computer and all attached devices.
- 2. Ensure that the monitor is connected correctly.
- 3. Turn on the monitor and then the system unit. Allow your computer to start the Windows Vista operating system.
- 4. Click Start, Control Panel and then click the Hardware and Sound icon.
- 5. Click the **Personalization** icon.
- 6. Click the **Display Settings** icon.
- 7. Click the **Advanced Settings** button.
- 8. Click the **Monitor** tab.
- 9. Click the **Properties** button.
- 10. Click the **Driver** tab.
- 11. Click Update Driver, then click Browse the computer to find the driver program.
- 12. Select Pick from the list of device driver program on the computer.
- Click the Have Disk button. Click the Browse button and navigate to the following directory: X:\Monitor Drivers
   (where X is the drive letter designator for the CD-ROM drive).
- 14. Select the "lenlt3053pwa.inf" file and click the Open button. Click the OK button.
- 15. Select **LEN LT3053pwA** and click **Next**. The files will be copied from the CD to your hard disk drive.
- 16. Close all open windows and remove the CD.
- 17. Restart the system. The system will automatically select the maximum refresh rate and corresponding Color Matching Profiles.

**Note:** On LCD monitors, unlike CRTs, a faster refresh rate does not improve display quality. Lenovo recommends using either 1920 x 1200 at a refresh rate of 60 Hz, or 640 x 480 at a refresh rate of 60 Hz.

### **Installing the monitor driver in Windows 8**

To use the Plug and Play feature in Microsoft Windows 8, do the following:

**Note:** You must download file from the Reference and Driver CD to use the Plug and Play feature in Windows 8.

- 1. Turn off the computer, all attached devices.
- 2. Ensure that the monitor is connected correctly.
- 3. Turn on the monitor and then the system unit. Allow your computer to start the Windows 8 operating system.
- 4. Open the **Display Properties** window by clicking **Start**, right-click, choose **All Application**, enter **Control Panel**, **Hardware and Sound** icon. and then clicking the **Display** icon.
- 5. Click the Change the display settings tab.
- 6. Click the Advanced Settings icon.
- 7. Click the **Monitor** tab.
- 8. Click the **Properties** button.
- 9. Click the **Driver** tab.
- 10. Click Update Driver, then click Browse the computer to find the driver program.
- 11. Select Pick from the list of device driver program on the computer.
- 12. Click the **Have Disk** button. Click the **Browse** button and navigate to the following directory: **X:\Monitor Drivers\**Windows 8 (where **X** is the drive letter designator for the **CD-ROM** drive).
- 13. Select the "lenlt3053pwa.inf" file and click the Open button. Click the OK button.
- Select LEN LT3053pwA and click Next. The files will be copied from the CD to your hard disk drive.
- 15. Close all open windows and remove the CD.
- 16. Restart the system. The system will automatically select the maximum refresh rate and corresponding Color Matching Profiles.

**Note:** On LCD monitors, unlike CRTs, a faster refresh rate does not improve display quality. Lenovo recommends using either 1920 x 1200 at a refresh rate of 60 Hz, or 640 x 480 at a refresh rate of 60 Hz.

#### Getting further help

If you still can't solve your problem, please contact the Lenovo Support Center. For more information on contacting the Support Center, please see Appendix A."Service and Support"on page A-1.

## **Service information**

## **Customer responsibilities**

The warranty does not apply to a product which has been damaged due to accident, misuse, abuse, improper installation, usage not in accordance with product specifications and instructions, natural or personal disaster, or unauthorized alterations, repairs or modifications.

The following are examples of misuse or abuse and not covered by warranty:

- Images burned onto the screen of a CRT monitor. Burned image is preventable by utilizing a moving screen saver or power management.
- Physical damage to covers, bezel, base and cables.
- Scratches or punctures on monitor screens.

## **Service parts**

The following parts are for use by Lenovo service, or Lenovo aurthorized dealers, to supprot the customer warranty. Parts are for service use only. The table below shows information for model 60A4-RAR1-WW.

Table 3-3. List of service parts

| FRU (FIELD REPLACEABLE UNIT) PART NUMBER | DESCRIPTION                                          | Machine<br>Type/Model(MTM) | COLOR       |
|------------------------------------------|------------------------------------------------------|----------------------------|-------------|
| 03T8440                                  | LT3053p -FRU Monitor<br>(HDMI&DVI)                   | 60A4                       | Raven Black |
| 03T8441                                  | LT3053p -FRU Shading<br>Hood Packet                  | 60A4                       | Raven Black |
| 03T8442                                  | LT3053p Analog cable (1.8m, RoHS)                    | 60A4                       | Raven Black |
| 03T8443                                  | LT3053p USB 3.0 cable (1.8m, RoHS, type A to type B) | 60A4                       | Raven Black |
| 03T8444                                  | USB 2.0 cable (1.8m,<br>RoHS, type A to type B)      | 60A4                       | Raven Black |
| 03T8445                                  | Dual Link DVI-D cable (1.8m, RoHS, DVI-D to DVI-D)   | 60A4                       | Raven Black |
| 03T8446                                  | DP v1.2 cable (1.8m<br>RoHS, DP To DP)               | 60A4                       | Raven Black |
| 03T8447                                  | LT3053p -FRU Stand and Base                          | 60A4                       | Raven Black |

## Appendix A. Service and Support

The following information describes the technical support that is available for your product, during the warranty period or throughout the life of your product. Refer to the Lenovo Limited Warranty for a full explanation of Lenovo warranty terms.

## **Registering your option**

Register to receive product service and support updates, as well as free and discounted computer accessories and content. Go to: http://www.lenovo.com/register

### **Online technical support**

Online technical support is available during the lifetime of a product at: http://www.lenovo.com/support

Product replacement assistance or exchange of defective components also is available during the warranty period. In addition, if your option is installed in a Lenovo computer, you might be entitled to service at your location. A Lenovo technical support representative can help you determine the best alternative.

# Telephone technical support

Installation and configuration support through the Customer Support Center will be available until 90 days after the option has been withdrawn from marketing. After that time, the support is cancelled, or made available for a fee, at Lenovo's discretion. Additional support is also available for a nominal fee.

Before contacting a Lenovo technical support representative, please have the following information available: option name and number, proof of purchase, computer manufacturer, model, serial number and manual, the exact wording of any error message, description of the problem, and the hardware and software configuration information for your system.

Your technical support representative might want to walk you through the problem while you are at your computer during the call.

Telephone numbers are subject to change without notice. The most up-to-date telephone list for Lenovo Support is always available at: http://consumersupport.lenovo.com

| Country or Region | Telephone Number                                                           |
|-------------------|----------------------------------------------------------------------------|
| Africa            | Africa: +44 (0)1475-555-055<br>South Africa: +27-11-3028888 and 0800110756 |
|                   | Central Africa: Contact the nearest Lenovo                                 |
|                   | Business Partner                                                           |
| Argentina         | 0800-666-0011 (Spanish)                                                    |
| Australia         | 131-426 (English)                                                          |
| Austria           | Warranty service and support: 01-211-454-610 (German)                      |
| Belgium           | Warranty service and support: 02-225-3611 (Dutch, French)                  |
| Bolivia           | 0800-10-0189 (Spanish)                                                     |

| Country or Region           | Telephone Number                                                                                                    |
|-----------------------------|----------------------------------------------------------------------------------------------------|
| Brazil                      | Sao Paulo region: (11) 3889-8986<br>Outside Sao Paulo region: 0800-701-4815<br>(Brazilian Portuguese)                      |
| Brunei                      | 801-1041 (English, Bahasa Melayu)                                                                                          |
| Canada                      | Toronto: 416-383-3344<br>Outside Toronto: 1-800-565-3344<br>(English, French)                                              |
| Chile                       | Toll Free: 188-800-442-488<br>800-361-213<br>(Spanish)                                                                     |
| China                       | 86-10-58851110<br>800-990-8888<br>(Mandarin)                                                                               |
| China<br>(Hong Kong S.A.R.) | ThinkCentre® Commercial PC: 8205-0333<br>Multimedia Home PC: 800-938-228<br>(Cantonese, English, Mandarin)                 |
| China<br>(Macau S.A.R.)     | ThinkCentre Commercial PC: 795-9892<br>Multimedia Home PC: 0800-336<br>(Cantonese, English, Mandarin)                      |
| Colombia                    | 1-800-912-3021 (Spanish)                                                                                                   |
| Costa Rica                  | 0-800-011-1029 (Spanish)                                                                                                   |
| Croatia                     | 0800-0426                                                                                                    |
| Cyprus                      | +357-22-841100                                                                                                    |
| Czech Republic              | +420-2-7213-1316                                                                                                    |
| Denmark                     | Warranty service and support: 7010-5150 (Danish)                                                                           |
| Dominican Republic          | 1-866-434-2080 (Spanish)                                                                                                   |
| Ecuador                     | 1-800-426911 (Spanish)                                                                                                    |
| Egypt                       | +202-35362525                                                                                                    |
| El Salvador                 | 800-6264 (Spanish)                                                                                                    |
| Estonia                     | +372 6776793<br>+372 66 00 800                                                                                             |
| Finland                     | Warranty service and support: +358-800-1-4260 (Finnish)                                                                    |
| France                      | Warranty service and support (hardware): 0810-631-213<br>Warranty service and support (software): 0810-631-020<br>(French) |
| Germany                     | Warrantyserviceandsupport:01805 004618 (German)                                                                            |
| Greece                      | +30-210-680-1700                                                                                                    |
| Guatemala                   | 1800-624-0051 (Spanish)                                                                                                    |
| Honduras                    | Tegucigalpa: 232-4222<br>San Pedro Sula: 552-2234<br>(Spanish)                                                             |
| Hungary                     | +36-1-382-5716<br>+36-1-382-5720<br>(English, Hungarian)                                                                   |

| Country or Region | Telephone Number                                                                                                    |  |
|-------------------|----------------------------------------------------------------------------------------------------|--|
| India             | 1800-425-2666<br>+91-80-2535-9182<br>(English)                                                                                                    |  |
| Indonesia         | 021 5238 823<br>Local number only: 001-803-606-282<br>DID (Direct Inward Dialing): +603 8315 6859<br>(English, Bahasa Indonesia)                                                                                                    |  |
| Ireland           | Warranty service and support: 01-881-1444 (English)                                                                                                    |  |
| Israel            | Givat Shmuel Service Center: +972-3-531-3900 (Hebrew, English)                                                                                                    |  |
| Italy             | Warranty service and support: +39-800-820094 (Italian)                                                                                                    |  |
| Japan             | Toll Free: 0120-20-5550<br>International: +81-46-266-4716                                                                                                    |  |
|                   | The above numbers will be answered with a Japanese language voice prompt. For telephone support in English, please wait for the Japanese voice prompt to end, and an operator will answer. Please say "English support please," and your call will be transferred to an English-speaking operator. |  |
|                   | PC software: 0120-558-695<br>Overseas calls: +81-44-200-8666<br>(Japanese)                                                                                                    |  |
| Korea             | 1588-6782 (Korean)                                                                                                    |  |
| Latvia            | +371 7070360                                                                                                    |  |
| Lithuania         | +370 5 278 66 00                                                                                                    |  |
| Luxembourg        | +352-360-385-343 (French)                                                                                                    |  |
| Malaysia          | Local number only: 1800-88-1889<br>DID: +603 8315 6855<br>(English, Bahasa Melayu)                                                                                                    |  |
| Malta             | +35621445566                                                                                                    |  |
| Mexico            | 001-866-434-2080 (Spanish)                                                                                                    |  |
| Middle East       | +44 (0)1475-555-055                                                                                                    |  |
| Netherlands       | +31-20-514-5770 (Dutch)                                                                                                    |  |
| New Zealand       | 0800-733-222 (English)                                                                                                    |  |
| Nicaragua         | 001-800-220-1830 (Spanish)                                                                                                    |  |
| Norway            | Warranty service and support: 8152-1550 (Norwegian)                                                                                                    |  |
| Panama            | Lenovo Customer Support Center: 001-866-434-2080 (Toll Free) 206-6047 (Spanish)                                                                                                    |  |
| Peru              | 0-800-50-866 (Spanish)                                                                                                    |  |
| Philippines       | 1800-1601-0033 (English, Filipino)                                                                                                    |  |
| Poland            | +48-22-878-6999 (Polski)                                                                                                    |  |
| Portugal          | +351-21-892-7046 (Portuguese)                                                                                                    |  |
| Romania           | +4-021-224-4015                                                                                                    |  |

| Country or Region | Telephone Number                                                                                                    |  |
|-------------------|----------------------------------------------------------------------------------------------------|--|
| Russia            | Moscow: +7-(495)-258-6300<br>Toll Free: +8-800-200-6300<br>(Russian)                                                                                              |  |
| Singapore         | Local number only: 800-6011-343<br>DID: +603 8315 6859 (English)                                                                                                  |  |
| Slovakia          | +421-2-4954-5555                                                                                                    |  |
| Slovenia          | +386-1-200-50-60 (Slovenian)                                                                                                    |  |
| Spain             | 91-714-7983<br>0901-100-000<br>(Spanish)                                                                                                    |  |
| Sri Lanka         | +9411 2493547<br>+9411 2493548<br>(English)                                                                                                    |  |
| Sweden            | Warranty service and support: 077-117-1040 (Swedish)                                                                                                    |  |
| Switzerland       | Warranty service and support: 0800-55-54-54<br>(German, French, Italian)                                                                                          |  |
| Taiwan            | 886-2-8723-9799<br>0800-000-700<br>(Mandarin)                                                                                                    |  |
| Thailand          | Local number only: 1-800-060-066<br>66 2273 4088<br>DID: +603 8315 6857 (Thai, English)                                                                           |  |
| Turkey            | 0212 336 0366, 00800 448 825 165 (Turkish)                                                                                                    |  |
| United Kingdom    | Standard warranty support: 08705-500-900 (English)                                                                                                    |  |
| United States     | 1-800-426-7378 (English)                                                                                                    |  |
| Uruguay           | 000-411-005-6649 (Spanish)                                                                                                    |  |
| Venezuela         | 0-800-100-2011 (Spanish)                                                                                                    |  |
| Vietnam           | For Northern Area and Hanoi City: 844 3 946 2000 or 844 3 942 6457 For Southern Area and Ho Chi Minh City: 848 3 829 5160 or 844 3 942 6457 (Vietnamese, English) |  |

## **Appendix B. Notices**

Lenovo may not offer the products, services, or features discussed in this document in all countries. Consult your local Lenovo representative for information on the products and services currently available in your area. Any reference to a Lenovo product, program, or service is not intended to state or imply that only that Lenovo product, program, or service may be used. Any functionally equivalent product, program, or service that does not infringe any Lenovo intellectual property right may be used instead.

However, it is the user 's responsibility to evaluate and verify the operation of any other product, program, or service.

Lenovo may have patents or pending patent applications covering subject matter described in this document. The furnishing of this document does not give you any license to these patents. You can send license inquiries, in writing, to:

Lenovo (United States), Inc. 1009 Think Place - Building One Morrisville, NC 27560 U.S.A.

Attention: Lenovo Director of Licensing

LENOVO PROVIDES THIS PUBLICATION "AS IS" WITHOUT WARRANTY OF ANY KIND, EITHER EXPRESS OR IMPLIED, INCLUDING, BUT NOT LIMITED TO, THE IMPLIED WARRANTIES OF NON-INFRINGEMENT, MERCHANTABILITY OR FITNESS FOR A PARTICULAR PURPOSE. Some jurisdictions do not allow disclaimer of express or implied warranties in certain transactions, therefore, this statement may not apply to you.

This information could include technical inaccuracies or typographical errors. Changes are periodically made to the information herein; these changes will be incorporated in new editions of the publication. Lenovo may make improvements and/or changes in the product(s) and/or the program(s) described in this publication at any time without notice.

The products described in this document are not intended for use in implantation or other life support applications where malfunction may result in injury or death to persons. The information contained in this document does not affect or change Lenovo product specifications or warranties. Nothing in this document shall operate as an express or implied license or indemnity under the intellectual property rights of Lenovo or third parties. All information contained in this document was obtained in specific environments and is presented as an illustration. The result obtained in other operating environments may vary.

Lenovo may use or distribute any of the information you supply in any way it believes appropriate without incurring any obligation to you.

Any references in this publication to non-Lenovo Web sites are provided for convenience only and do not in any manner serve as an endorsement of those Web sites. The materials at those Web sites are not part of the materials for this Lenovo product, and use of those Web sites is at your own risk.

Any performance data contained herein was determined in a controlled environment. Therefore, the result obtained in other operating environments may vary significantly. Some measurements may have been made on development-level systems and there is no guarantee that these measurements will be the same on generally available systems. Furthermore, some measurements may have been estimated through extrapolation. Actual results may vary. Users of this document should verify the applicable data for their specific environment.

## **Recycling information**

Lenovo encourages owners of information technology (IT) equipment to responsibly recycle their equipment when it is no longer needed. Lenovo offers a variety of programs and services to assist equipment owners in recycling their IT products. For information on recycling Lenovo products, go to:

http://www.lenovo.com/lenovo/environment/recycling

環境配慮に関して

本機器またはモニターの回収リサイクルについて

企業のお客様が、本機器が使用済みとなり廃棄される場合は、資源有効利用促進法の規定により、産業廃棄物として、地域を管轄する県知事あるいは、政令市長の許可を持った産業廃棄物処理業者に適正処理を委託する必要があります。また、弊社では資源有効利用促進法に基づき使用済みパソコンの回収および再利用・再資源化を行う「PC 回収リサイクル・サービス」を提供しています。詳細は、http://www.lbm.com/jp/pc/service/recycle/pcrecycle/をご参照ください。

また、同法により、家庭で使用済みとなったパソコンのメーカー等による回収再資源化が 2003 年 10 月 1 日よりスタートしました。詳細は、http://www.ibm.com/jp/pc/service/recycle/pcrecycle/をご参照ください。

重金属を含む内部部品の廃棄処理について

本機器のプリント基板等には微量の重金属(鉛など)が使用されています。使用後は適切な処理を行うため、上記「本機器またはモニターの回収リサイクルについて」に従って廃棄してください。

#### Collecting and recycling a disused Lenovo computer or monitor

If you are a company employee and need to dispose of a Lenovo computer or monitor that is the property of the company, you must do so in accordance with the Law for Promotion of Effective Utilization of Resources. Computers and monitors are categorized as industrial waste and should be properly disposed of by an industrial waste disposal contractor certified by a local government. In accordance with the Law for Promotion of Effective Utilization of Resources, Lenovo Japan provides, through its PC Collecting and Recycling Services, for the collecting, reuse, and recycling of disused computers and monitors. For details, visit the Lenovo Web site at <a href="http://www.lenovo.com/recycling/japan">http://www.lenovo.com/recycling/japan</a>. Pursuant to the Law for Promotion of Effective Utilization of Resources, the collecting and recycling of home-used computers and monitors by the manufacturer was begun on October 1, 2003. This service is provided free of charge for home-used computers sold after October 1, 2003. For details, visit the Lenovo Web site at <a href="http://www.lenovo.com/recycling/japan">http://www.lenovo.com/recycling/japan</a>.

#### Disposing of Lenovo computer components

Some Lenovo computer products sold in Japan may have components that contain heavy metals or other environmental sensitive substances. To properly dispose of disused components, such as a printed circuit board or drive, use the methods described above for collecting and recycling a disused computer or monitor.

### Trademarks

The following terms are trademarks of Lenovo in the United States, other countries, or both:

Lenovo

The Lenovo logo

ThinkCenter

ThinkPad

**ThinkVision** 

Microsoft, Windows, and Windows NT are trademarks of the Microsoft group of companies.

Other company, product, or service names may be trademarks or service marks of others.

Free Manuals Download Website

http://myh66.com

http://usermanuals.us

http://www.somanuals.com

http://www.4manuals.cc

http://www.manual-lib.com

http://www.404manual.com

http://www.luxmanual.com

http://aubethermostatmanual.com

Golf course search by state

http://golfingnear.com

Email search by domain

http://emailbydomain.com

Auto manuals search

http://auto.somanuals.com

TV manuals search

http://tv.somanuals.com